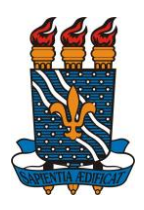

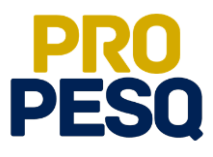

**Demonstração de Interesse em Bolsas** (Discentes)

**Indicação do Estudante pelo Coordenador do Projeto** (Docentes)

**João Pessoa, 2021**

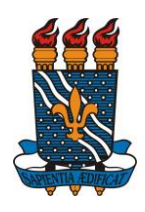

**MINISTÉRIO DA EDUCAÇÃO** UNIVERSIDADE FEDERAL DA PARAÍBA **PRÓ-REITORIA DE PESQUISA** COORDENAÇÃO GERAL DE PROGRAMAS ACADÊMICOS E DE INICIAÇÃO CIENTÍFICA

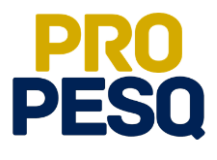

## **Sumário**

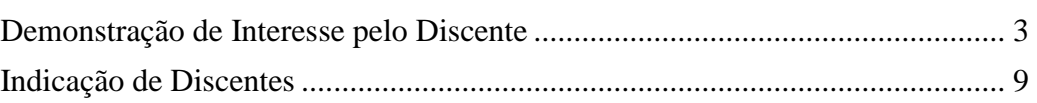

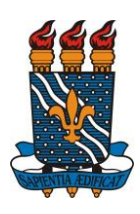

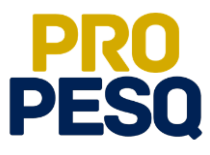

### <span id="page-2-0"></span>**Demonstração de Interesse pelo Discente**

• Link de acesso:<https://sigaa.ufpb.br/sigaa/>

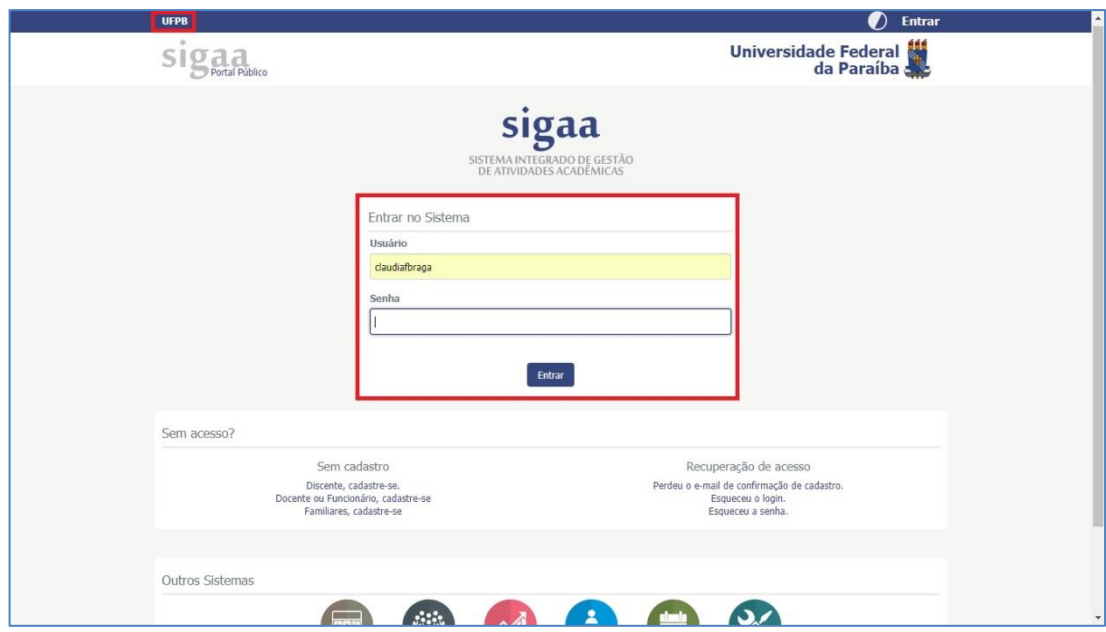

• Acessar o menu **BOLSAS>> OPORTUNIDADES DE BOLSA**

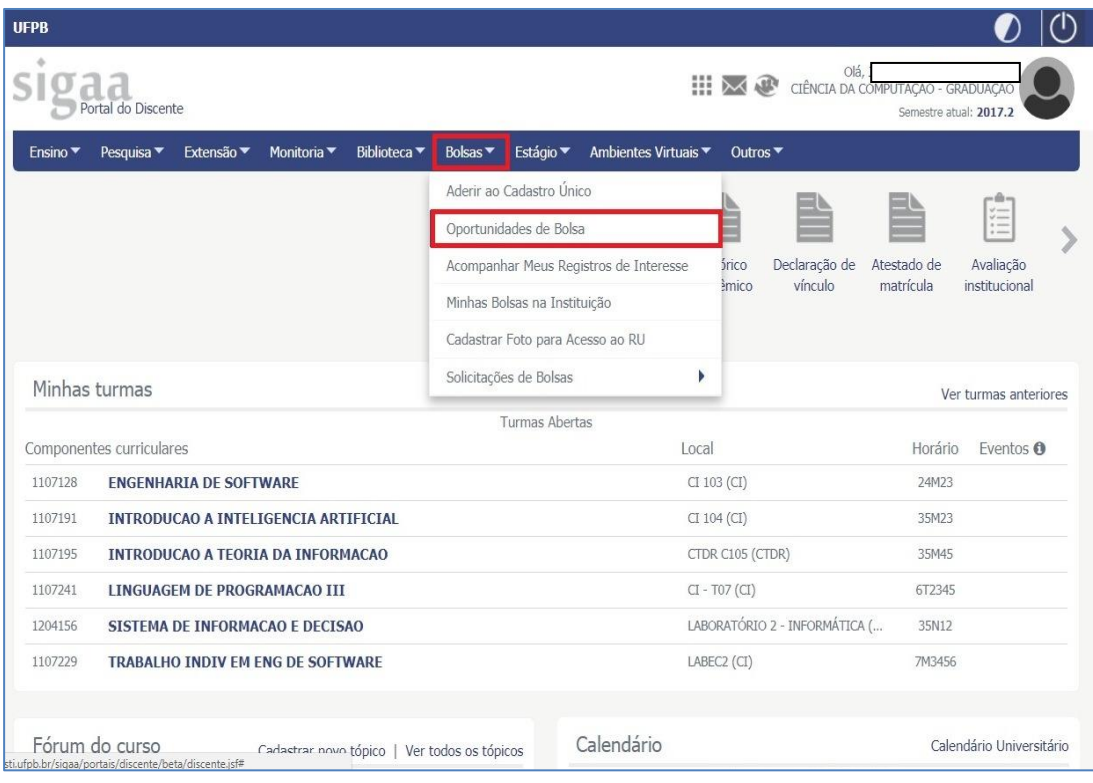

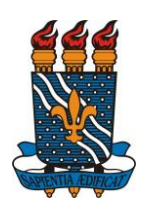

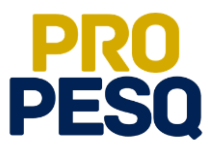

• Selecionar o tipo de bolsa: **PESQUISA**

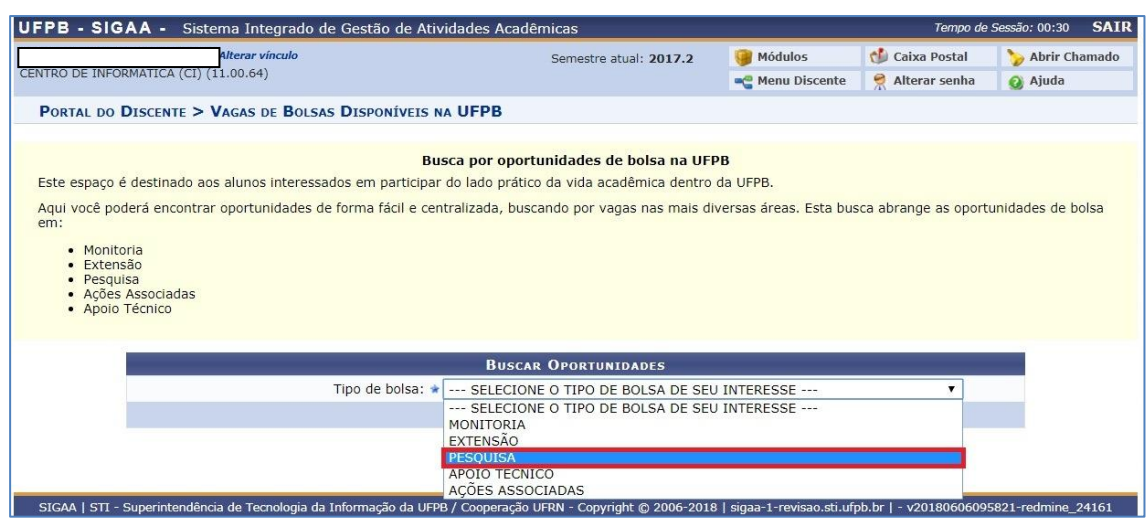

- A busca por planos disponíveis deverá ser feita informando o nome do **ORIENTADOR** e/ou **CENTRO** e/ou **DEPARTAMENTO** e/ou **ÁREA DE CONHECIMENTO.** Os planos aparecerão listados. Ao clicar em **101**, o discente poderá acessar detalhes do projeto.
- Ao escolher o plano, clicar em **(b)** (cadastrar interesse)
- Note que há planos com "**0 vagas(s) remuneradas"** (estes serão planos **VOLUNTÁRIOS** PIVIC ou PIVITI)
- O discente ainda poderá entrar em contato com o coordenador do projeto clicando em

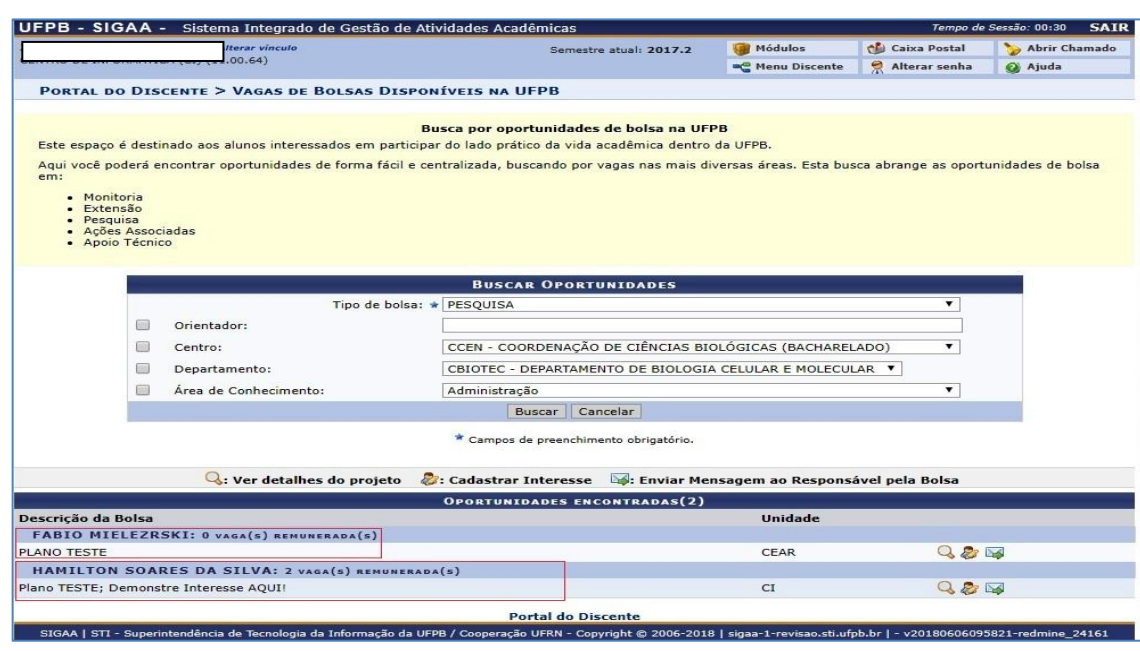

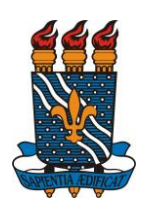

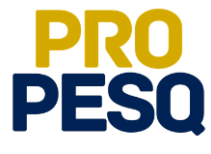

• Preencher os campos referentes a seu **PERFIL** e seguir clicando em **GRAVAR PERFIL**

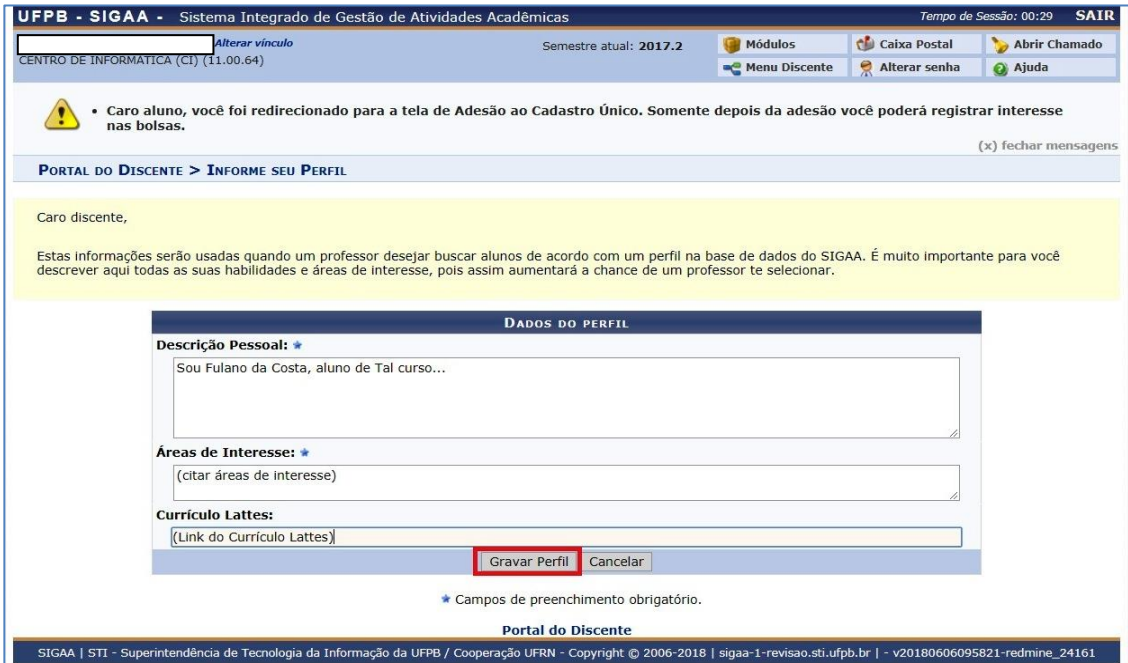

• Se for o caso, editar o **Endereço da Família** (ou o endereço onde o discente reside) e prosseguir em **Continuar**

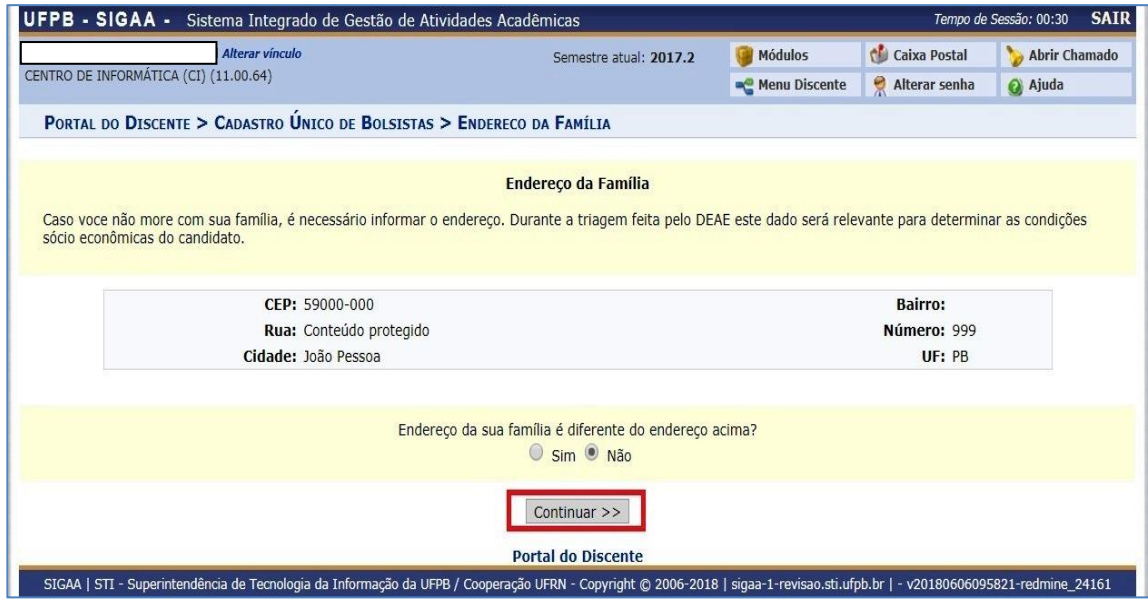

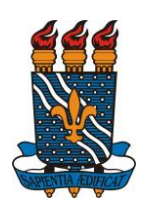

#### **MINISTÉRIO DA EDUCAÇÃO** UNIVERSIDADE FEDERAL DA PARAÍBA **PRÓ-REITORIA DE PESQUISA** COORDENAÇÃO GERAL DE PROGRAMAS ACADÊMICOS E DE INICIAÇÃO CIENTÍFICA

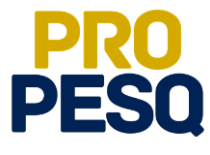

• É obrigatório o preenchimento do **Questionário Sócio Econômico**

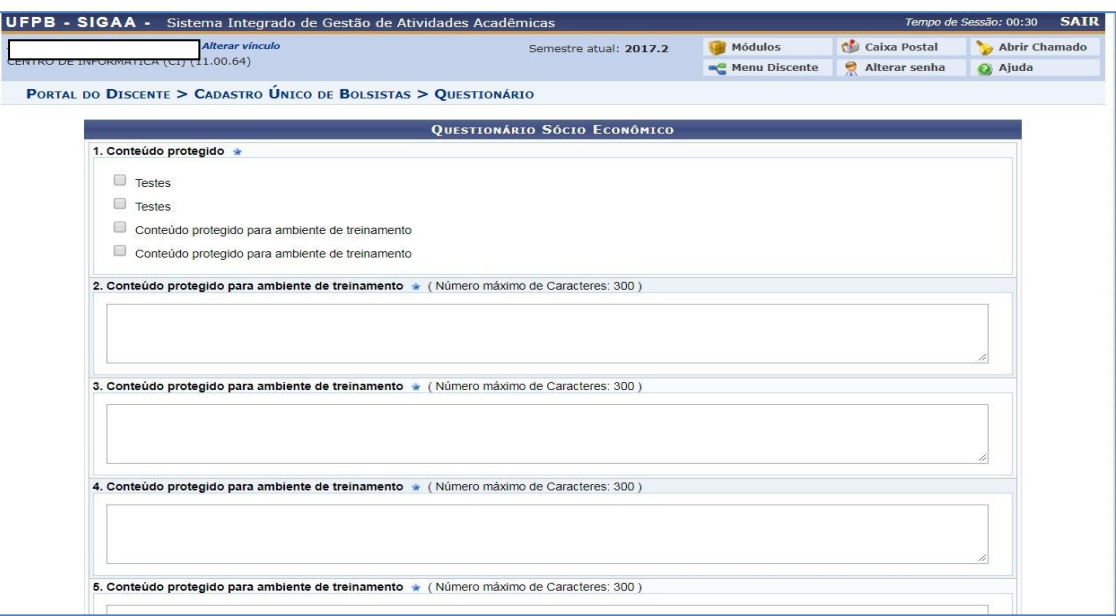

• Ao final, **Confirmar Inscrição**

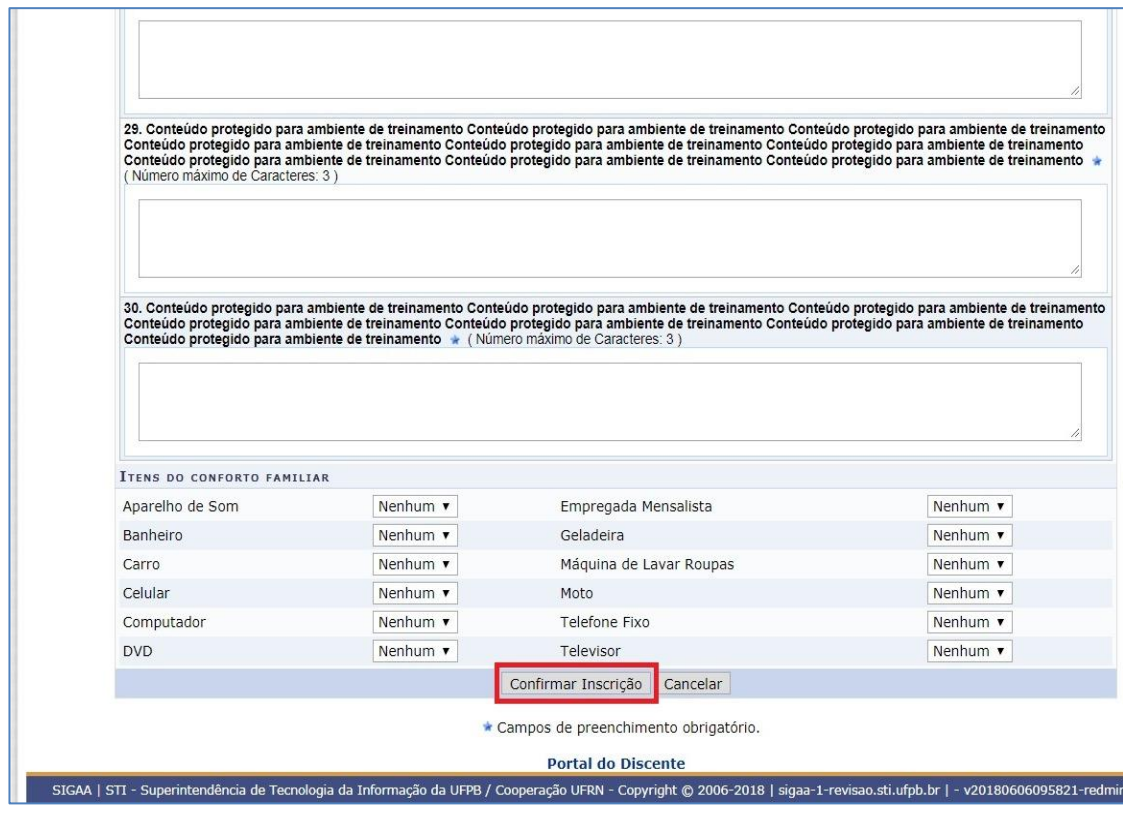

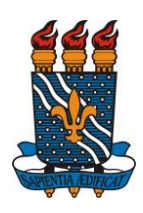

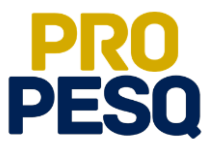

• Na última etapa, preencher os campos da **Inscrição em Oportunidade** e seguir clicando em **Inscrever-se**

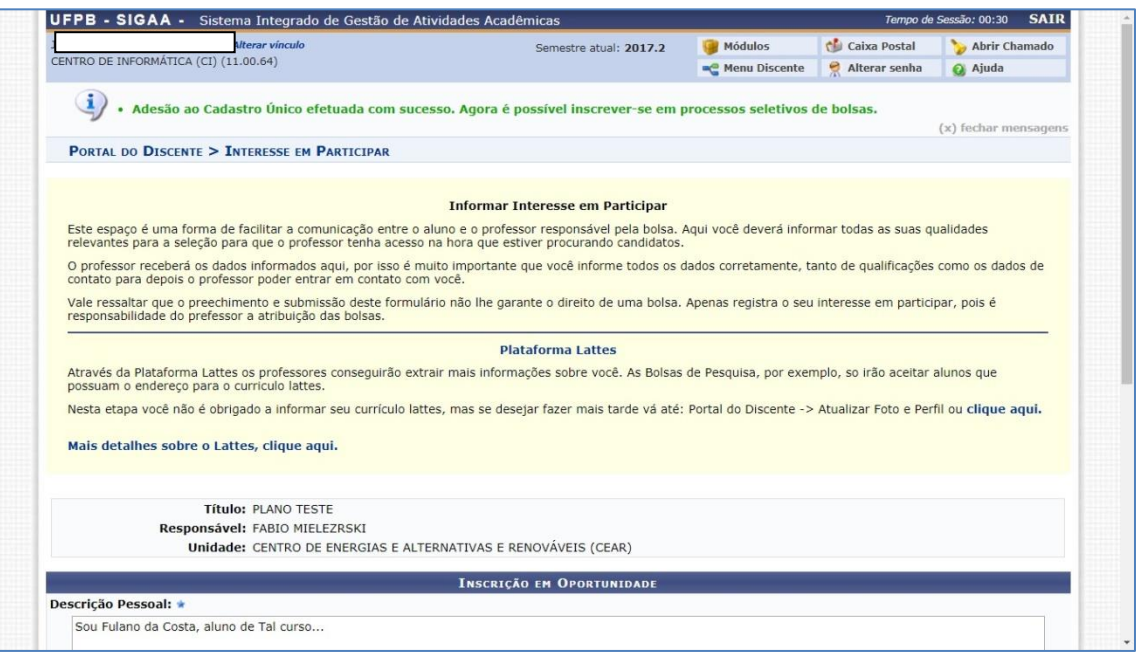

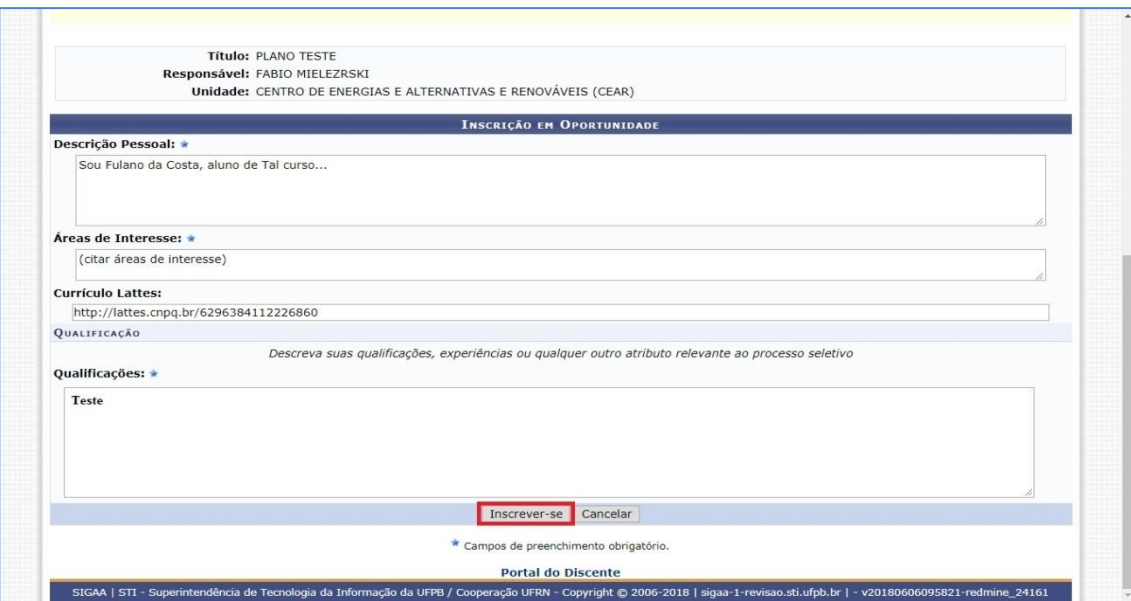

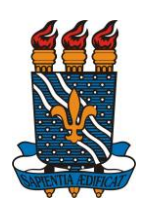

#### **MINISTÉRIO DA EDUCAÇÃO** UNIVERSIDADE FEDERAL DA PARAÍBA **PRÓ-REITORIA DE PESQUISA** COORDENAÇÃO GERAL DE PROGRAMAS ACADÊMICOS E DE INICIAÇÃO CIENTÍFICA

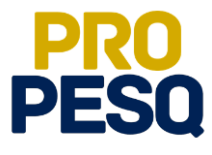

• Após a mensagem de êxito, a inscrição será efetuada.

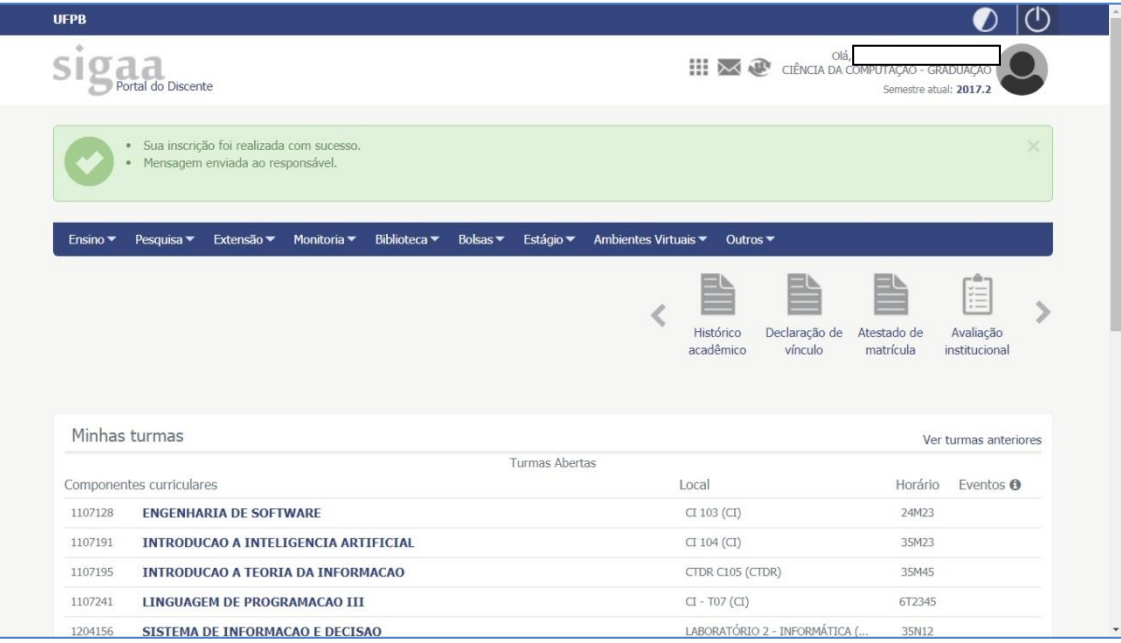

• O discente poderá ainda acompanhar seus registros de interesse

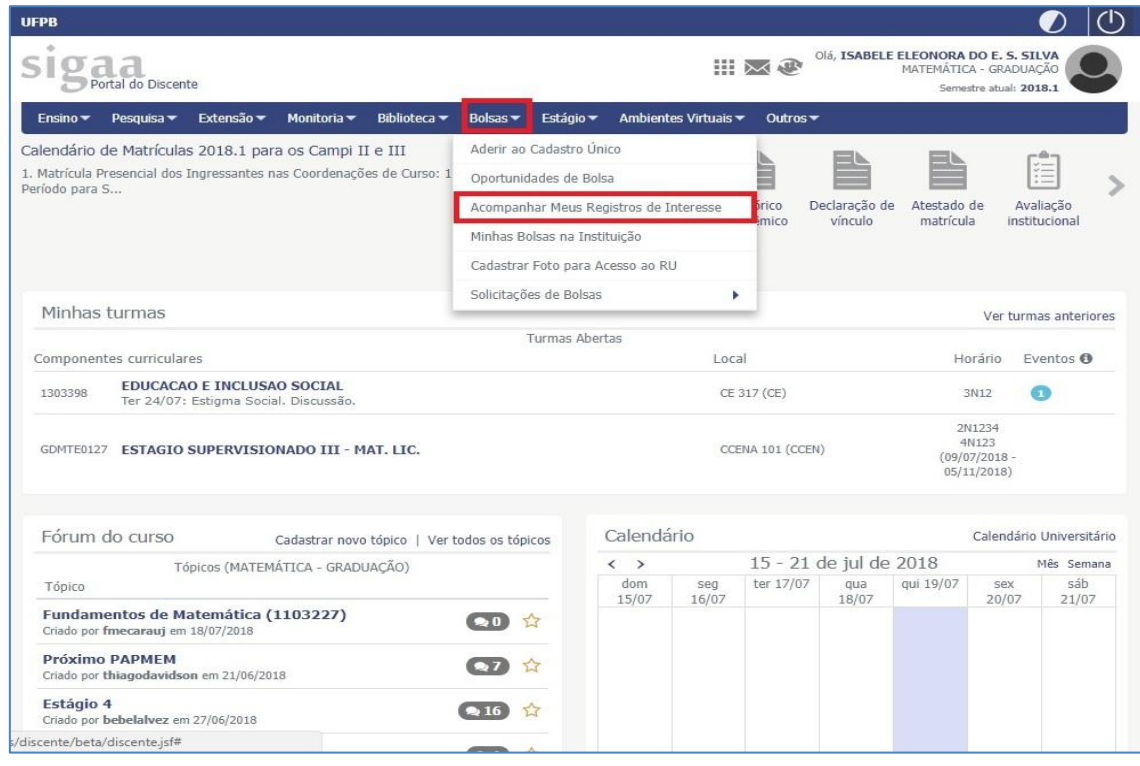

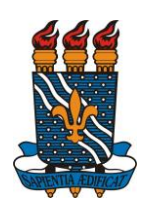

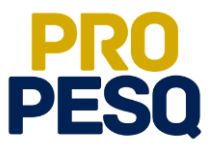

• Obs:. O **Status APROVADO não** significa que o discente foi escolhido; ele apenas informa o **Status** do plano

<span id="page-8-0"></span>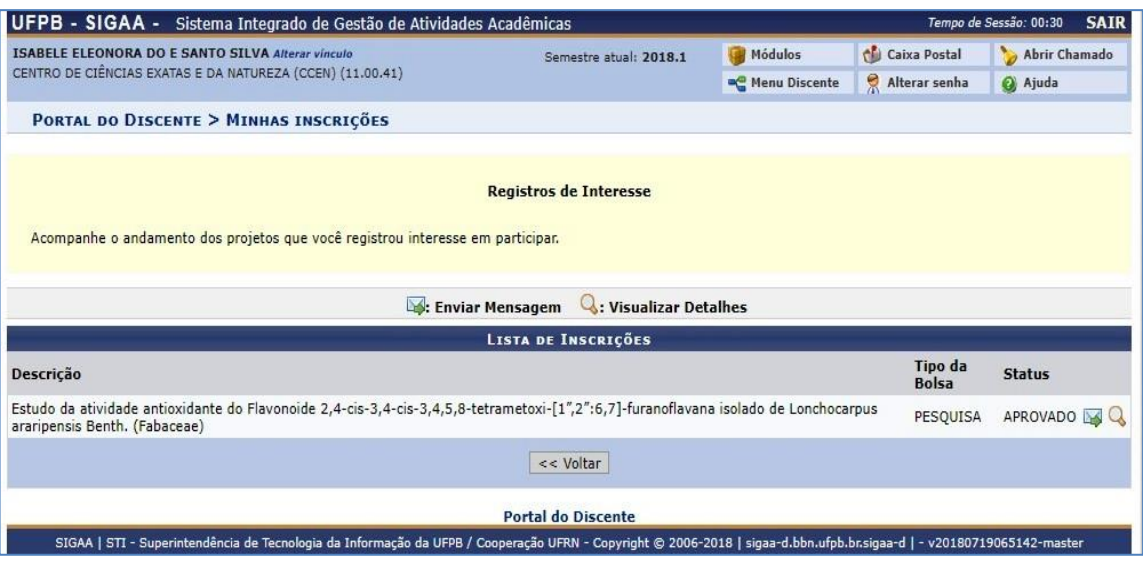

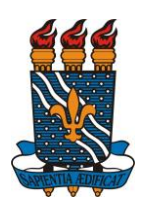

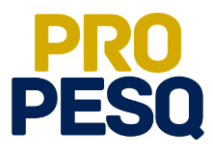

### **Indicação de Discentes**

• Link de acesso:<https://sigaa.ufpb.br/sigaa/>

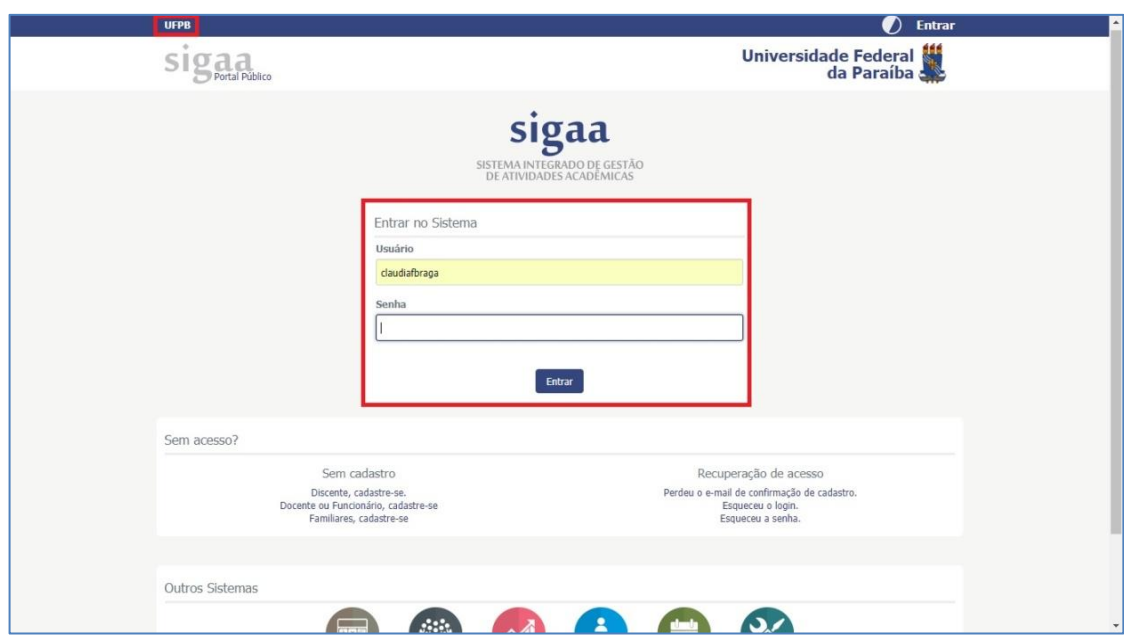

• Escolher o vínculo **SERVIDOR**

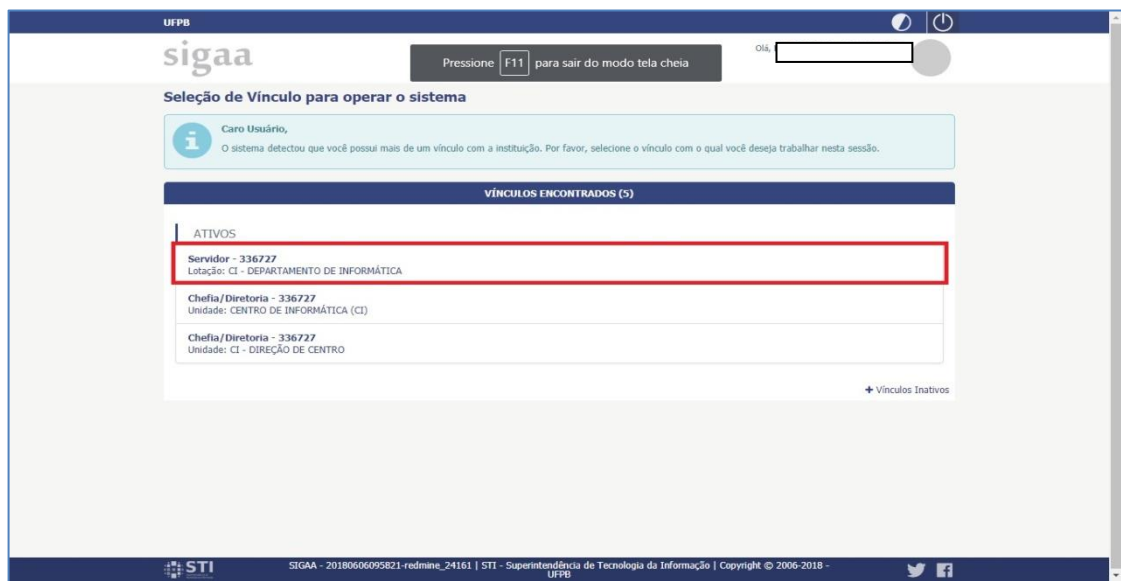

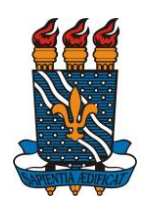

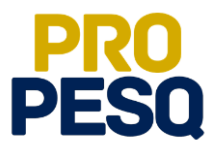

• Selecionar **PORTAL DOCENTE**

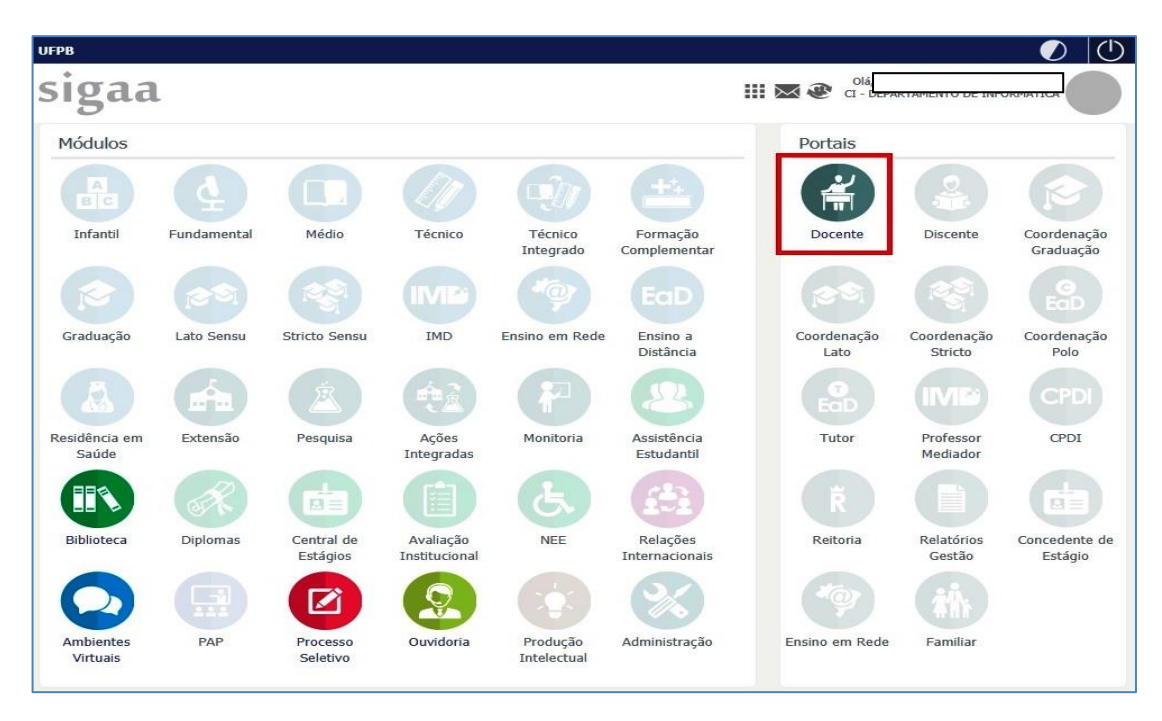

• Acessar a aba **PESQUISA >> PLANOS DE TRABALHO >> INDICAR/SUBSTITUIR BOLSISTA**

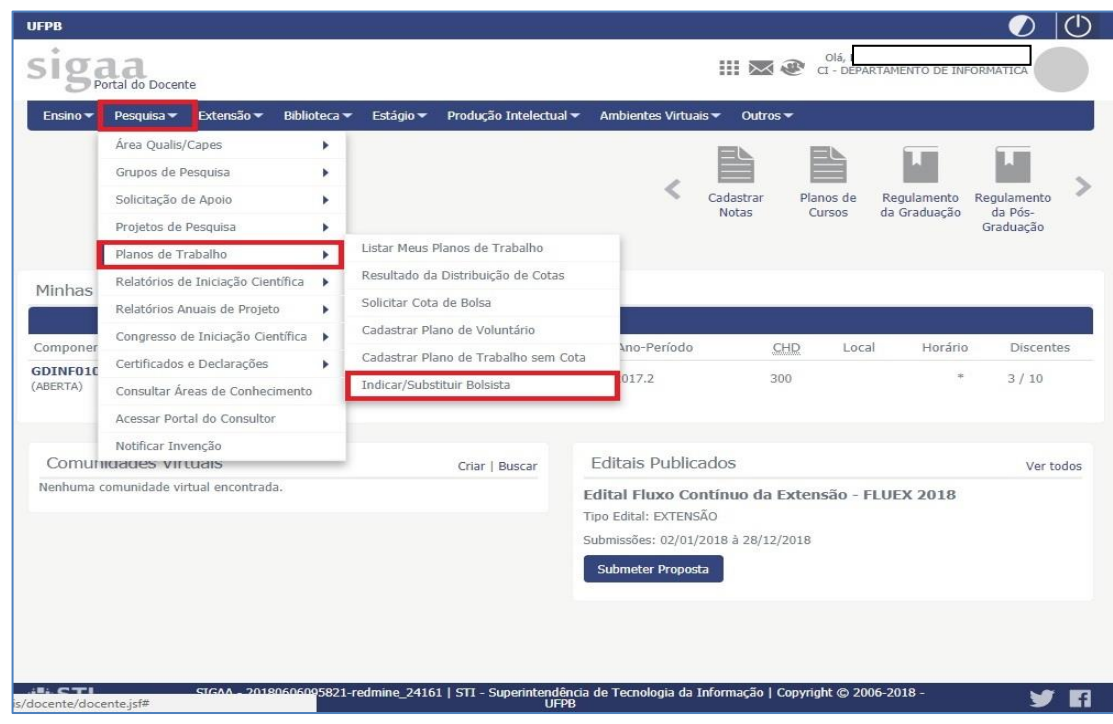

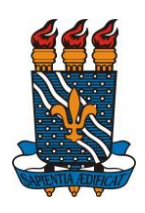

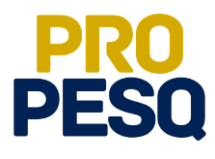

- A próxima página permitirá ao docente ver a **MÉDIA DOS PROJETOS**, o **FPPI** e a quantidade de cotas concedidas
- O ícone permite que o coordenador envie mensagem aos interessados no

#### projeto/plano

• Tudo conferido, prosseguir em (**INDICAR BOLSISTA**)

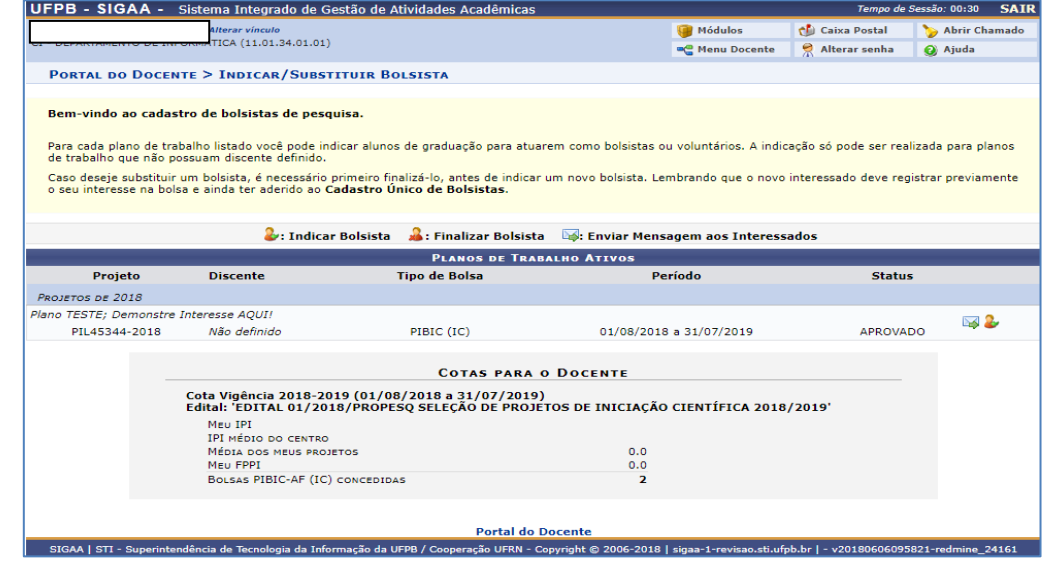

- Na próxima página, estarão listados os nomes dos alunos interessados no projeto de pesquisa aprovado. O coordenador deverá digitar o nome de um dos listados
- OS:. O aluno indicado deve constar nessa lista
- É obrigatório que todas as contas sejam **CORRENTES** e do **BANCO DO BRASIL**
- **Operação**: 01

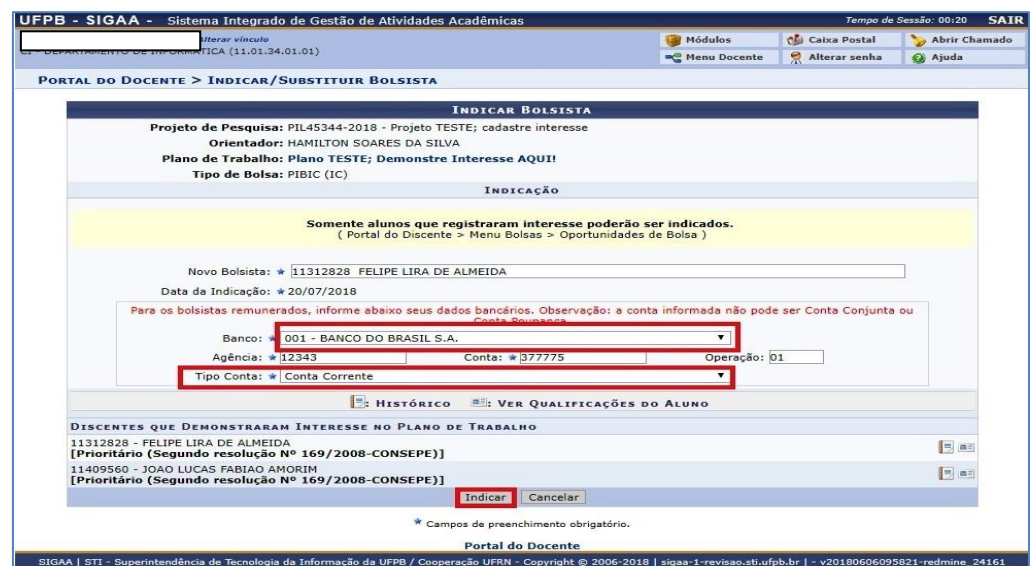

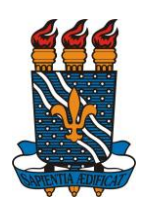

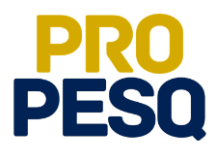

• Uma mensagem de **BOLSISTA INDICADO COM SUCESSO** indicará o fim da operação

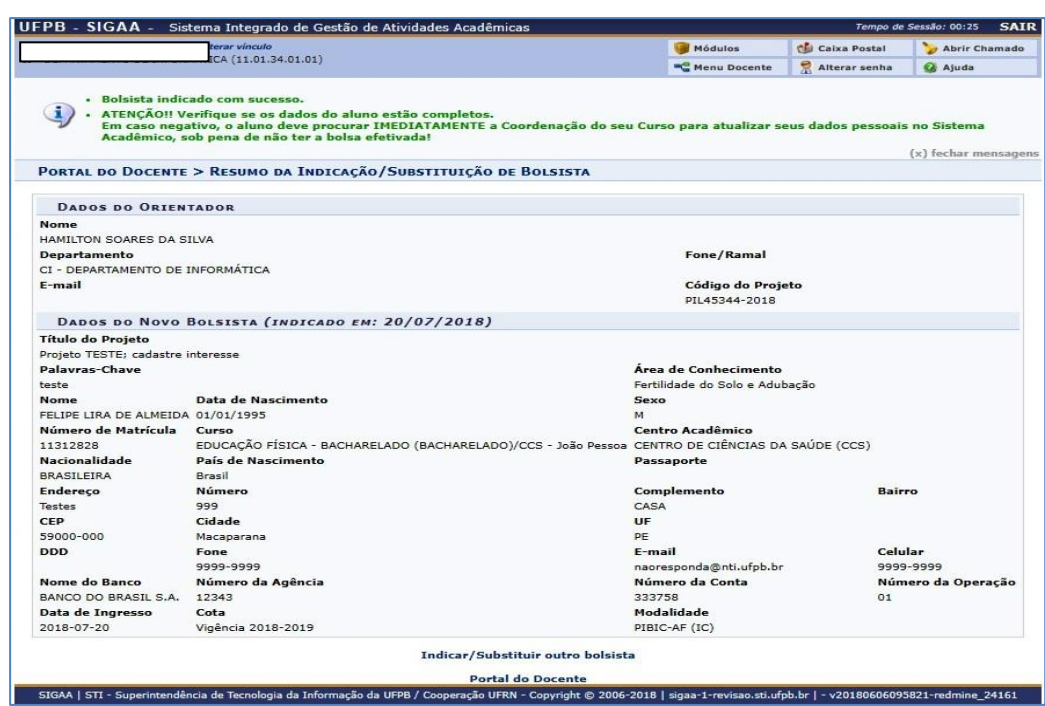

# **PRÓ-REITORIA DE PESQUISA**

# **COORDENAÇÃO GERAL DOS PROGRAMAS ACADÊMICOS DE INICIAÇÃO CIENTÍFICA**